## CISD Information Systems Enterprise Connect: Connection Settings

臣

*Issue*: Users cannot login to Enterprise Connect.

*Insight*: Must follow proper conventions to login to Enterprise Connect.

*Resolution*: Perform the following:

1. Open Enterprise Connect (icon with a circle with a key inside):

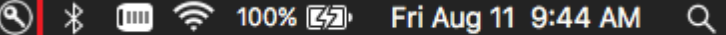

2. A dialog box will appear:

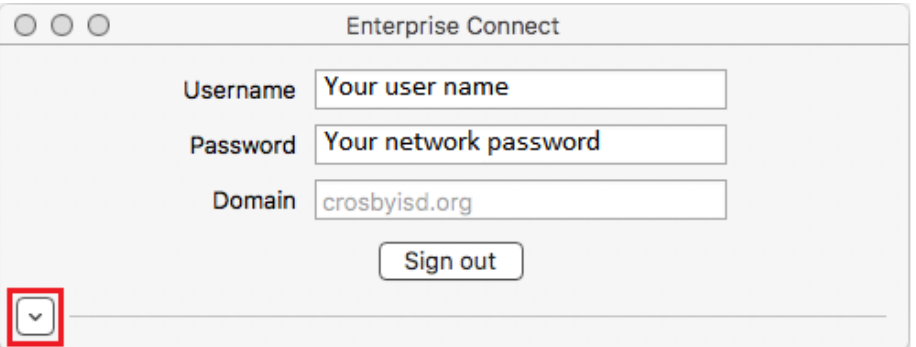

Enter your username (for example, John Doe's username is jdoe), password, and domain (crosbyisd.org) as illustrated above. Once that is entered, click on the down arrow in the bottom left of the dialog box.

3. In the General section, put a checkmark in "Keep my Mac login and Active Directory passwords in sync":

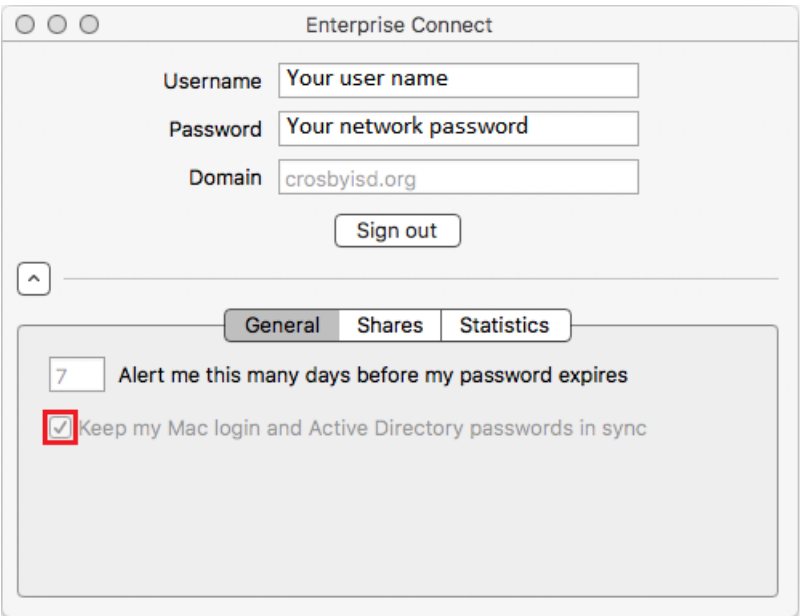

4. In the Shares section, put a checkmark in "Mount my network home directory":

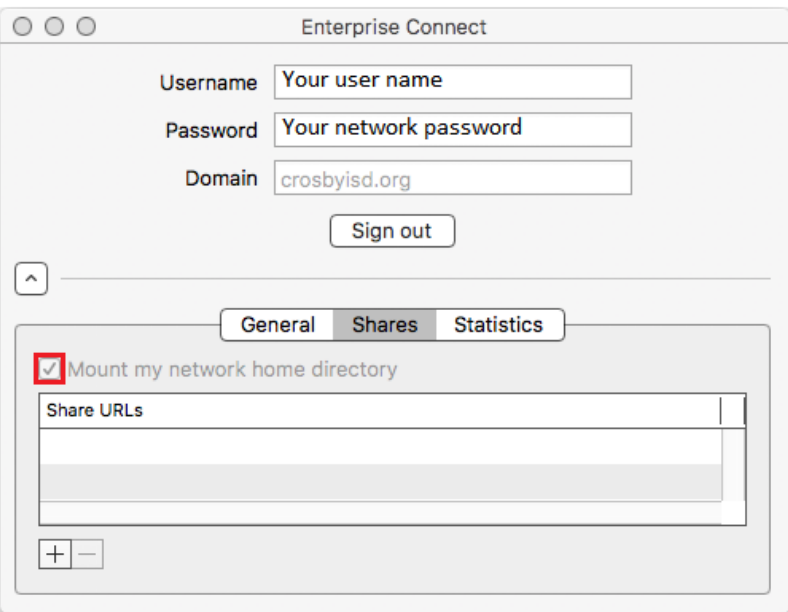

5. Finally hit the "Sign In" button in the middle of the screen (just below where you entered crosbyisd.org). Your network home directory should appear on your desktop.